## **防毒⼯具執⾏教學**

#### **Step01:下載後滑⿏雙擊開啟**

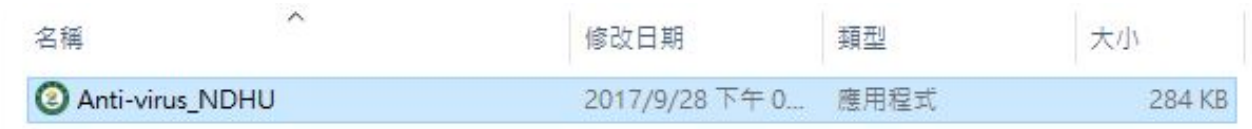

## **Step02:如跳出警告,請按"其他資訊"**

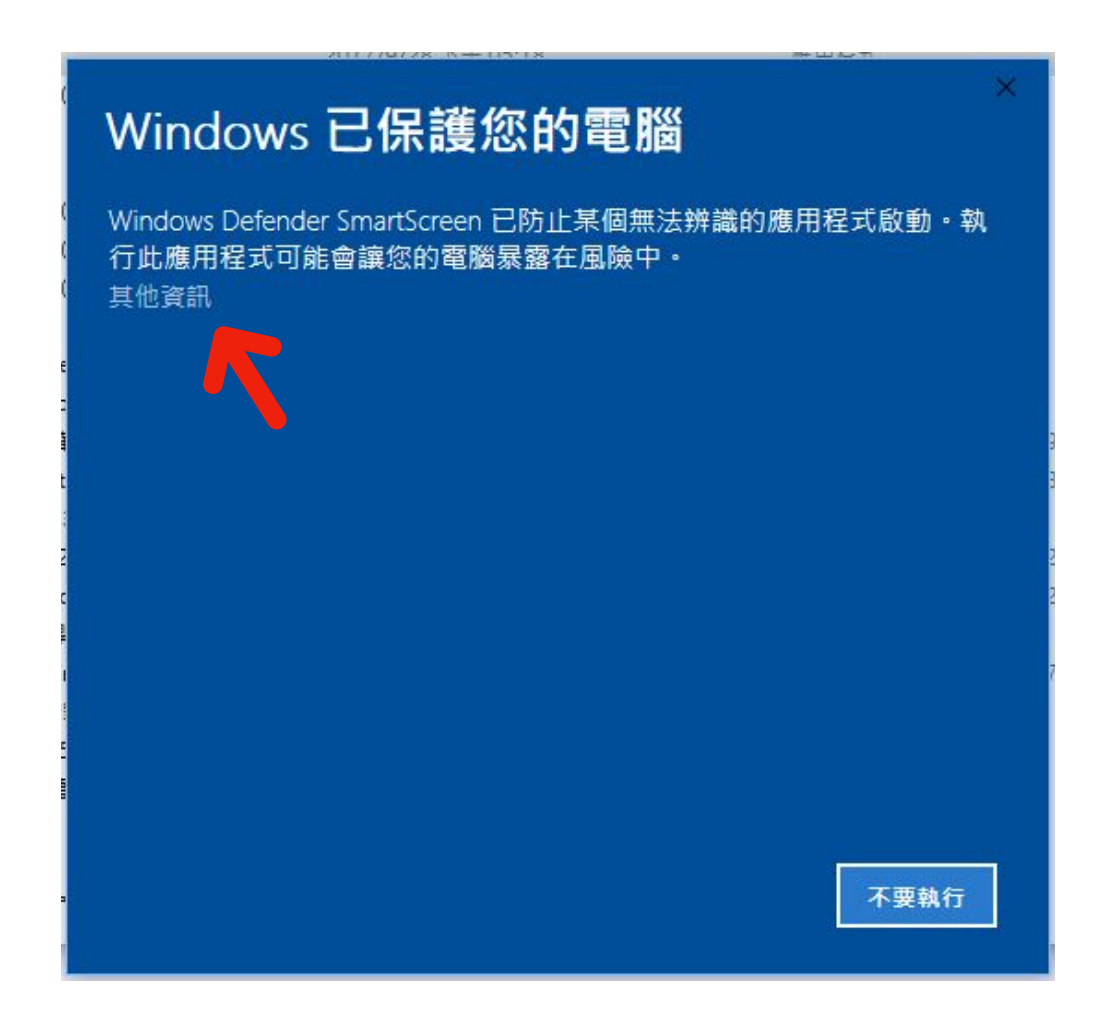

# Step03: 按"仍要執行"

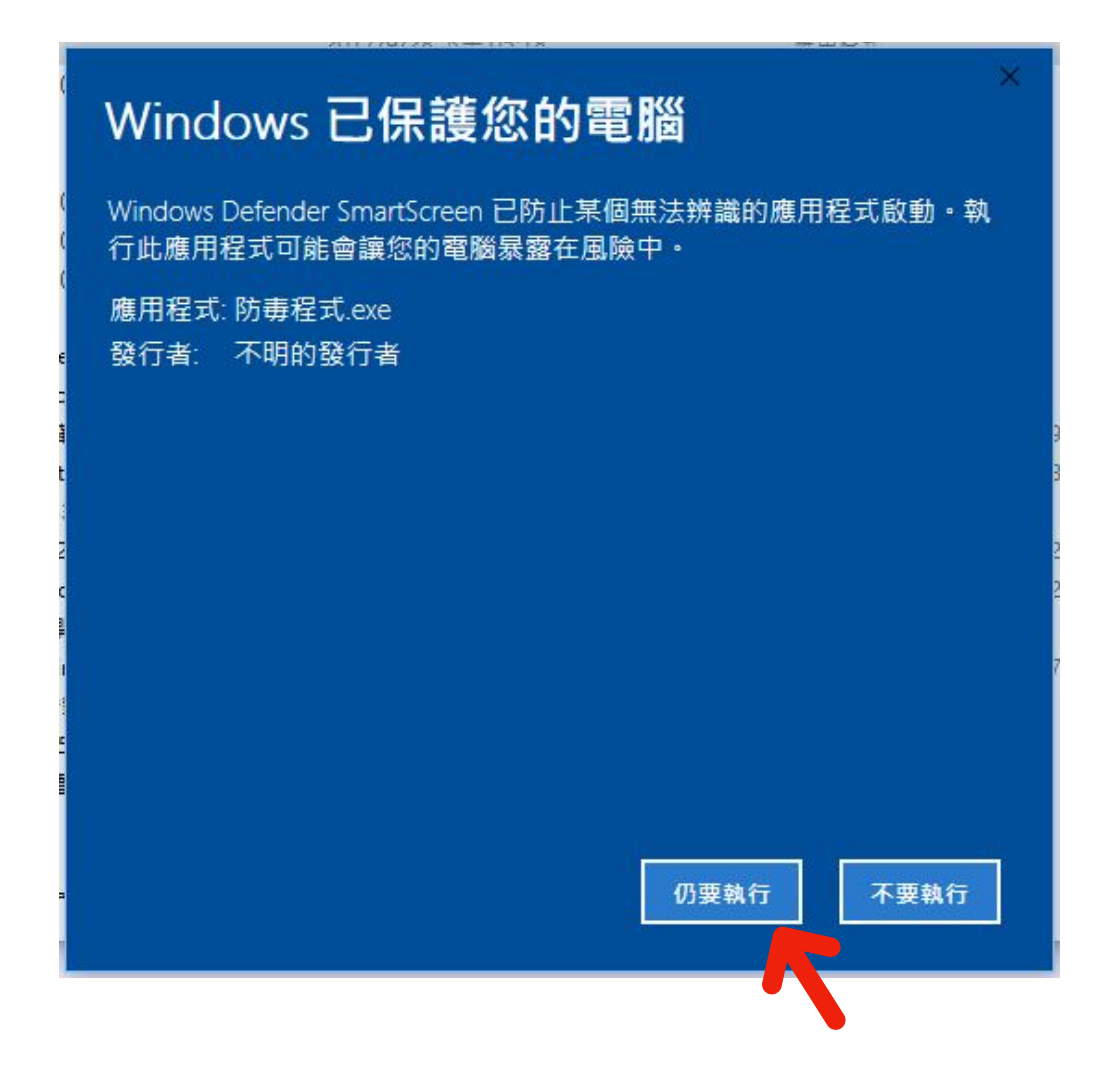

# **Step04:按"Extract"**

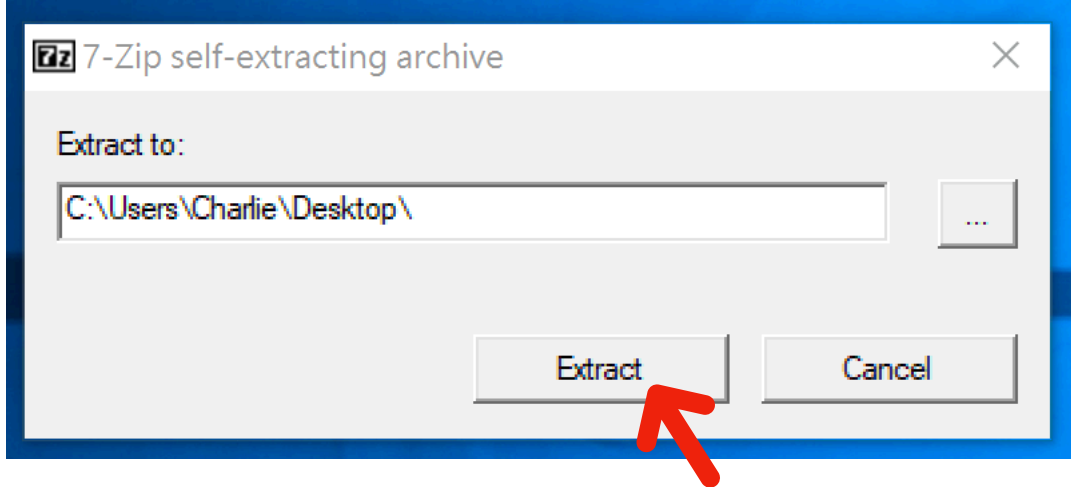

### **Step05:找到"防毒程式 " 資料夾**

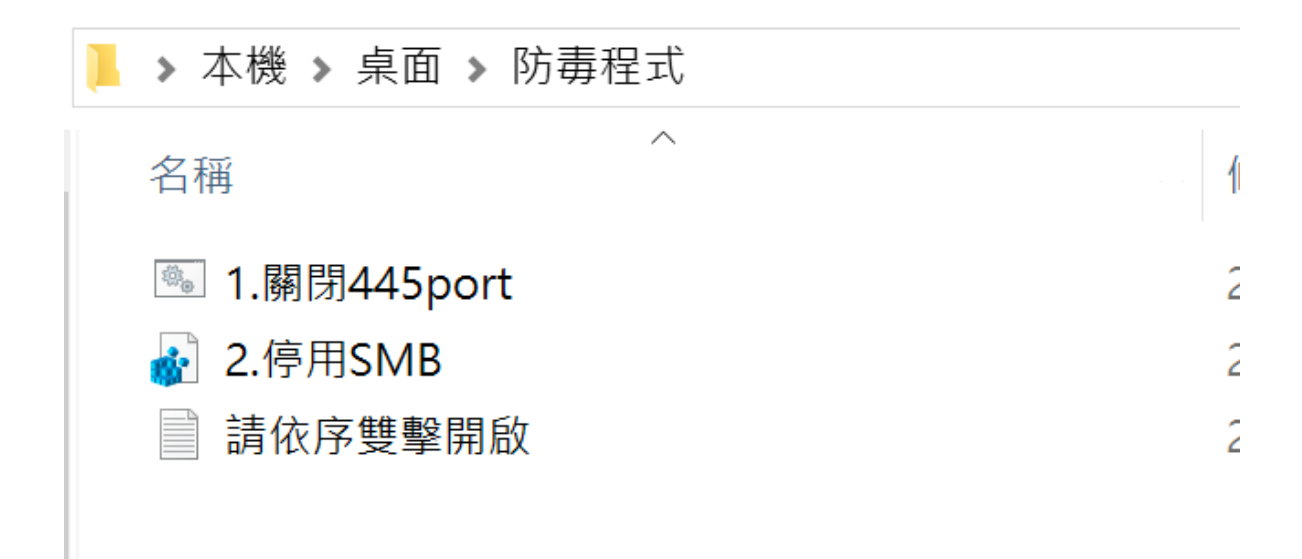

#### **Step06:依序雙擊檔案開啟,完成!**

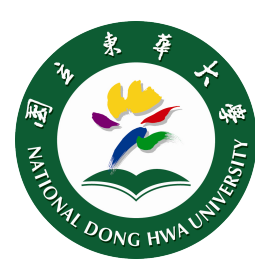

國立東華大學圖資中心